# **Identify DVA patients eligible for Coordinated Veterans Care**

Unknown macro: 'export-link'

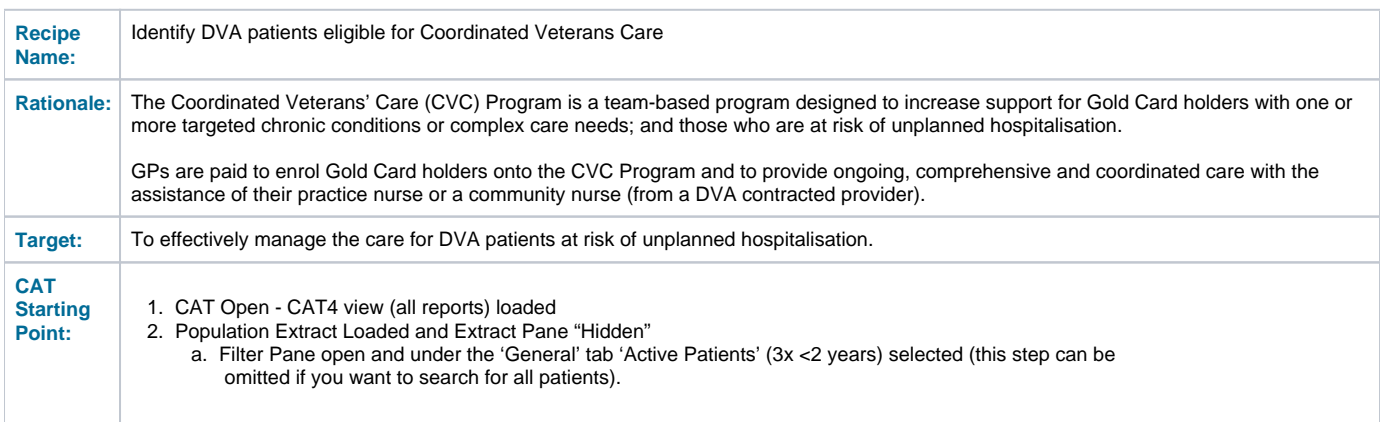

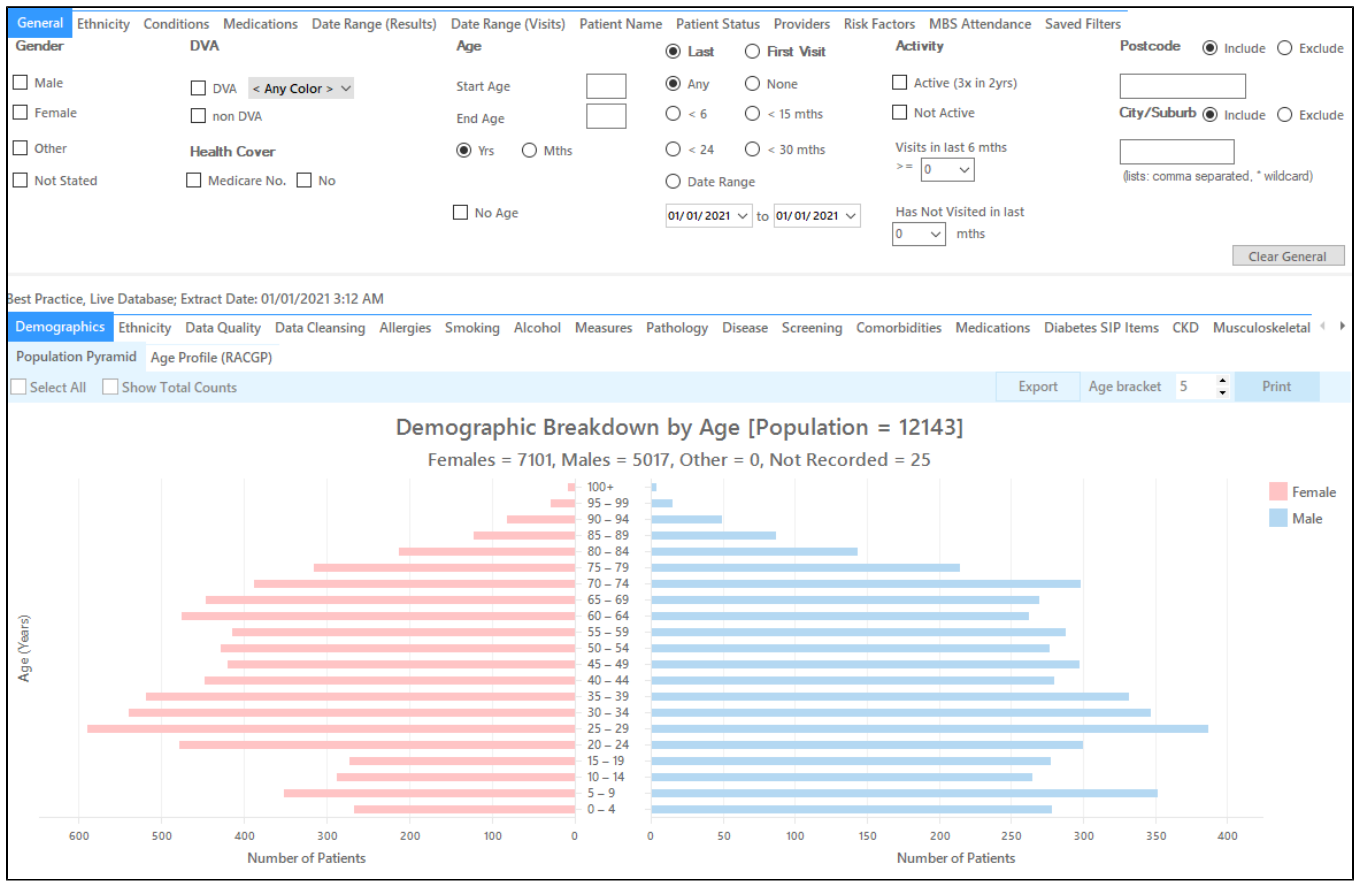

#### **Filter Steps**

Under the 'General' tab, tick the box for DVA, then select **Gold/Full** from the drop-down menu

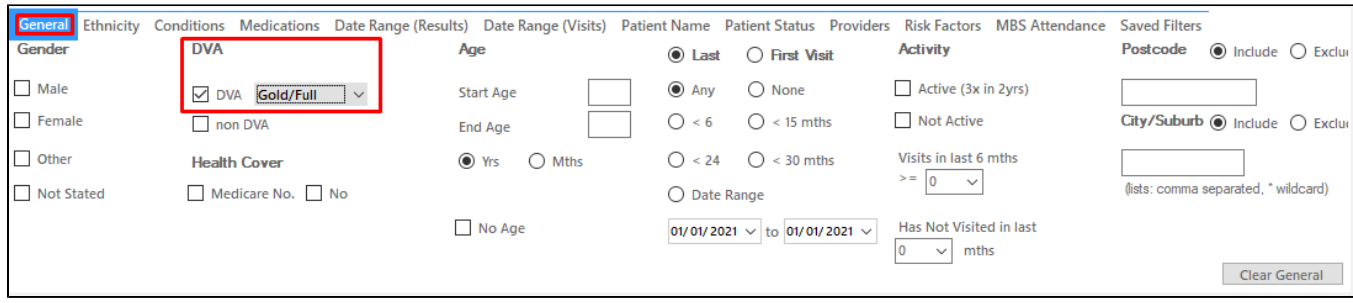

Under the 'Conditions' tab, choose the 'Chronic' tab, and select a chronic condition, then click 'Recalculate'. This example will look at cardiovascular disease,

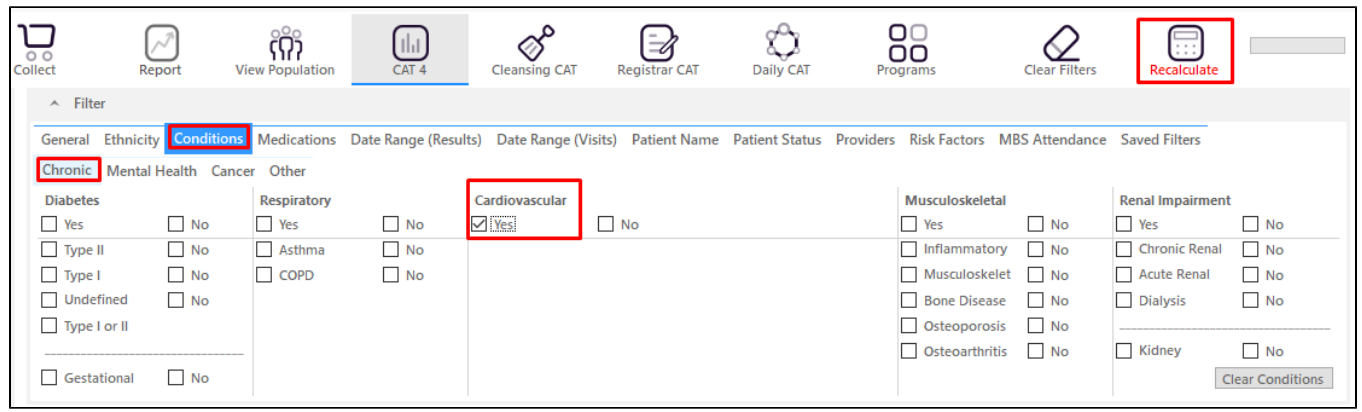

## **Report Steps**

- Hide Filters
- Click the 'View Population' button in the top row.

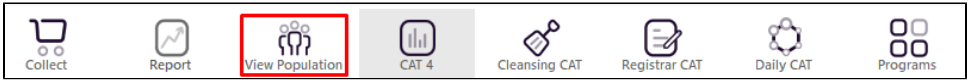

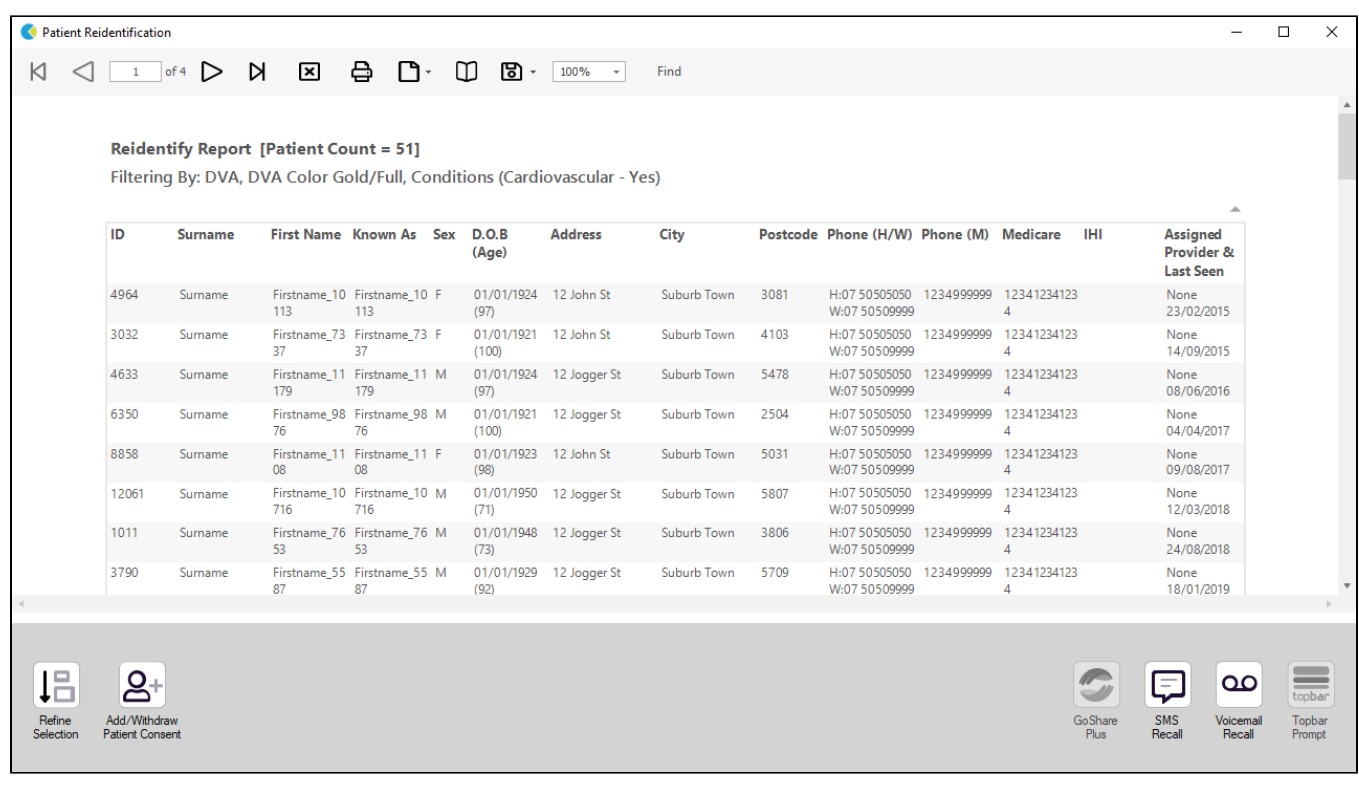

This report will show all patients who have a DVA Gold card and have a coded diagnosis of cardiovascular disease. These patients would be eligible for Coordinated Veterans Care.

This recipe shows the steps to view a list of DVA patients with cardiovascular disease who are eligible for Coordinated Veterans Care. This ➀ recipe can be modified for patients with any other chronic disease by choosing a different chronic condition under the Conditions, then Chronic filter tab (as shown in the third screenshot above). Other chronic conditions that may be targeted include, but are not limited to:

- COPD
- $\bullet$ Asthma
- $\bullet$ Hypertension
- Cardiovascular Disease
- Chronic Kidney Disease

## **Create a prompt to display in Topbar**

Remember you need to be in the CAT4 Daily View to be able to create prompts. Other pre-requisites are: ⊕ Topbar is installed CAT4 is linked to Topbar via Edit/Preferences/Topbar - check here for details: [Linking CAT to Topbar](https://help.pencs.com.au/display/CG/Linking+CAT+to+Topbar)

To start click on the 'Daily View' icon on the top of your CAT4 screen:

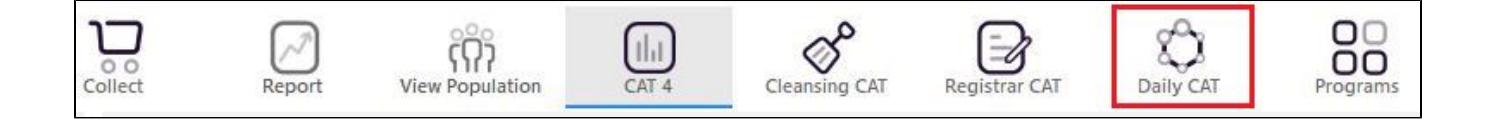

Once you have applied the filter(s) and displayed the patients of interest as described above, you can create a prompt that will be shown to all clinicians using Topbar if a patient meeting the prompt criteria is opened in their clinical system. The full guide is available at [CAT PLUS PROMPTS](https://help.pencs.com.au/display/CP/CAT+PLUS+PROMPTS) and a short guide on how to create prompts in CAT4 can be found at [Creating a Prompt in CAT4](https://help.pencs.com.au/display/CG/Creating+a+Prompt+in+CAT4)

To start you have to use the drop-down menu at the bottom of the patient details report and select "Prompt at Consult - Topbar" then click on "Go" to give the new prompt a name.

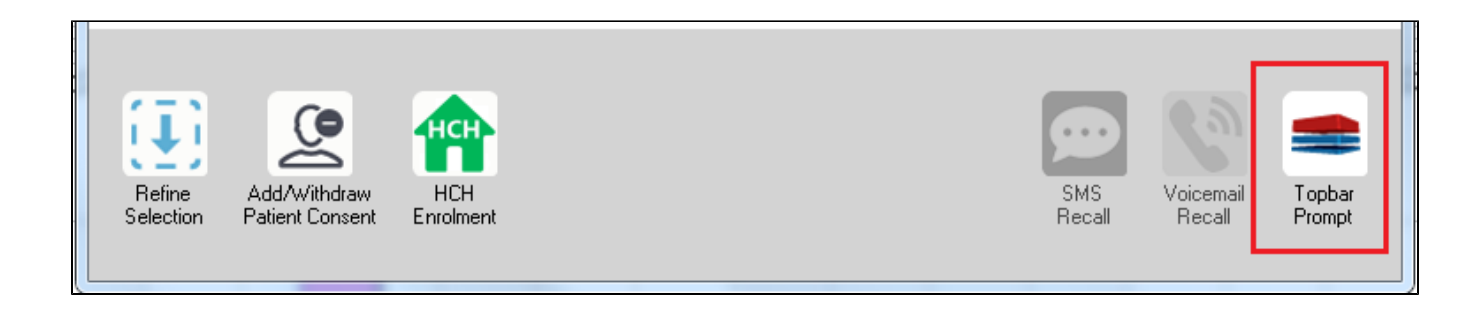

The name you enter is the prompt text displayed in Topbar, so choose a simple but clear name that tells the clinician seeing the prompt what should be done.

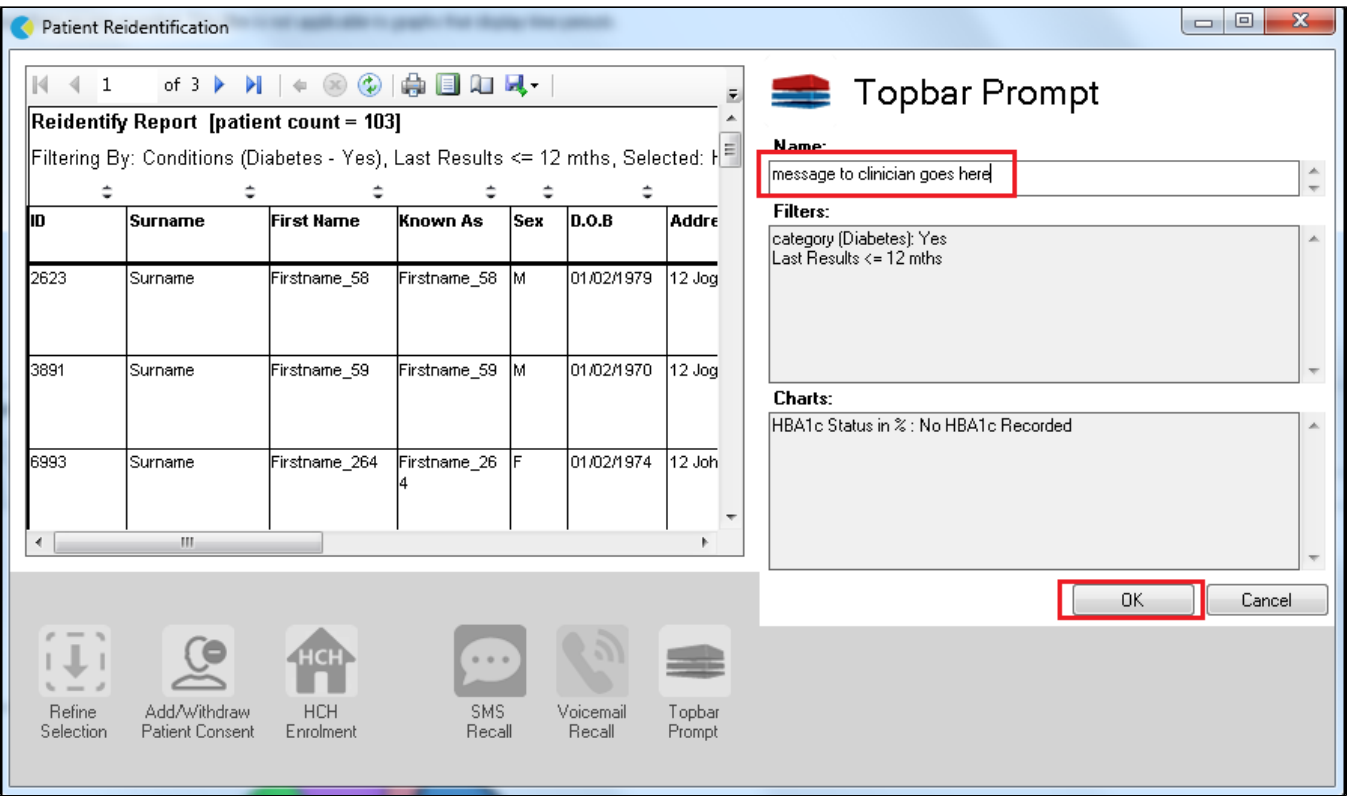

#### **To Export Patient List to Microsoft Excel:**

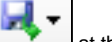

1. Click on the "Export Icon" at the top of the Patient Reidentification window.

- 2. Click on "Excel"
- 3. Choose a file name and a location to save to (eg. Create a folder C:/ClinicalAudit/CAT Patient FollowUp)
- 4. Click "Save"

The steps above will produce a list of patients with contact details in MS Excel which can then be used to:

- 1. Go back through the individual patient records in the GP Clinical Desktop System (CDS) and update known records
- 2. Phone patients to update their record
- 3. Produce a mail merge to recall patients for follow up